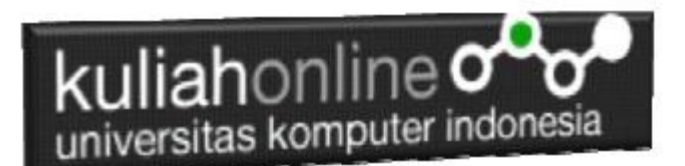

Membuat Program Untuk Pengelolaan Data Barang Tambah, Tampil, Edit, dan Hapus (CRUD)

> Oleh:Taryana Suryana M.Kom Teknik Informatika Unikom

[taryanarx@email.unikom.ac.id](mailto:taryanarx@email.unikom.ac.id) [taryanarx@gmail.com](mailto:taryanarx@gmail.com) Line/Telegram: 081221480577

# 16.1. Memasukan atau Menambah Data

Pada bagian ini akan dibahas mengenai bagaimana membuat program untuk memasukan atau menambah data kedalam table barang.

## 16.1.1. Perintah SQL

Untuk memasukan atau menambah data kedalam table digunakan perintah SQL, berikut adalah sintak dasar perintah SQL untuk memasukan data kedalam table Barang:

INSERT INTO barang ('KODEBRG','NAMABARANG',' 'HARGA', 'STOK') VALUES ([value-1],[value-2],[value-3],[value-4]);

Untuk memasukan data kedalam table barang, ada dua buah file yang akan dibuat, yaitu File Form untuk Memasukan Data dan File Proses, untuk memproses data yang dimasukan dari form kedalam table.

Adapun file yang akan dibuat yaitu:

- 1. inputbarang.html
- 2. savebarang.php

# 16.1.2.Program Inputbarang.html

Program inputbarang.html merupakan form yang akan digunakan untuk memasukan data dari keyboard kedalam database.

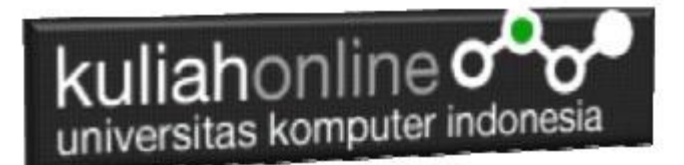

#### NamaFile:inputbarang.html

```
<html>
<form action="savebarang.php" method=post>
<center>
<font size=6>
Form Input Barang
<hr width=320>
<table>
<tr><td>Kode Barang<td><input name=kodebrg size=10>
<tr><td>Nama Barang<td><input name=namabarang size=30>
<tr><td>Harga<td><input name=harga size=10>
<tr><td>Stok<td><input name=stok size=3>
</table>
<hr width=320>
<input type=submit value=Save>
<input type=reset value=Reset>
```
Jika dijalankan akan ditampilkan hasil seperti berikut, dan program ini belum selesai karena harus selesai dulu file yang kedua yaitu savebarang.php

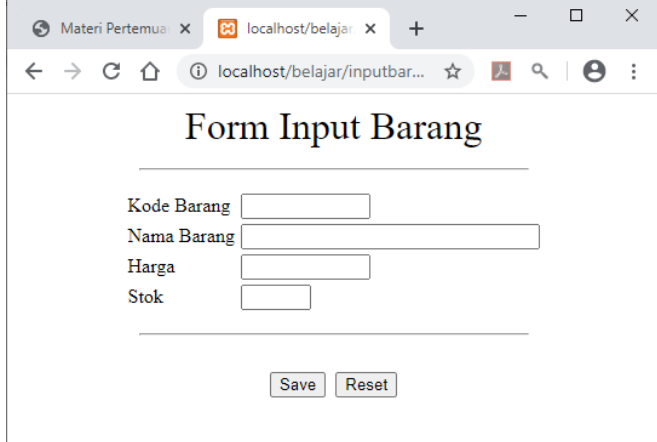

Gambar 16.1.Form Input Barang

Jika di Click tombol save masih belum bisa dan akan keluar error,

## 16.1.3.Program savebarang.php

Program savebarang.php merupakan program yang berfungsi untuk menyimpan data yang dimasukan lewat form inputbarang.html.

NamaFile:savebarang.php

```
<html>
<center>
<font size=6>
Informasia Data Barang
</font>
\text{chr} width=320>
<table>
<?php
require ("koneksi.php");
$kodebrg=$_POST['kodebrg'];
$namabarang=$_POST['namabarang'];
$harga=$_POST['harga'];
```
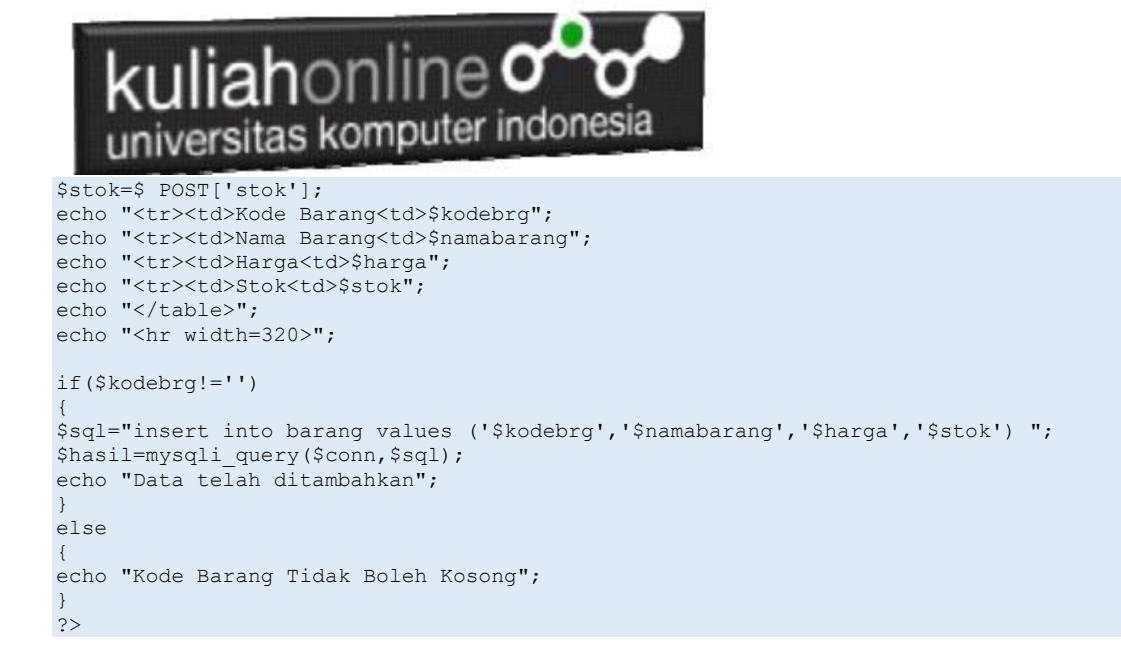

# 16.1.4. Menampilkan Hasil Via Browser

Setelah kedua program tadi dibuat dan disimpan dalam folder yang sama, kemudian menampilkannya ke layar komputer:

Untuk menampilkan hasilnya dapat dilakukan dengan cara seperti biasa menampilkan program php:

1.Jalankakan Browser

2. Pada Address Bar, ketikan:localhost/belajar

3.Click File **inputbarang.html**

Selanjutnya akan ditampilkan jendela berikut:

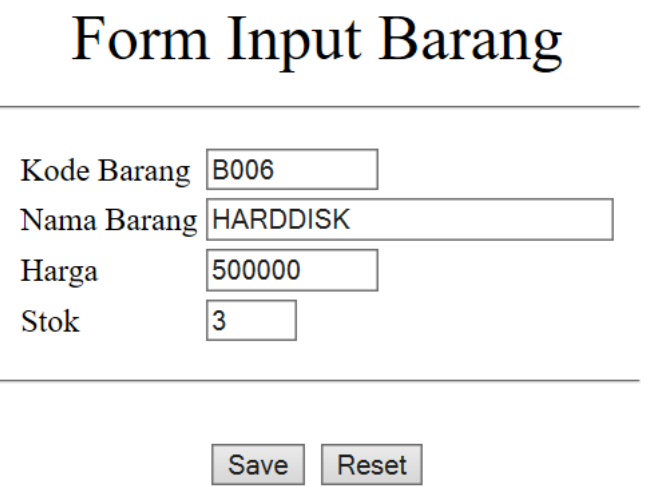

Gambar 16.2.Menambahkan data Barang

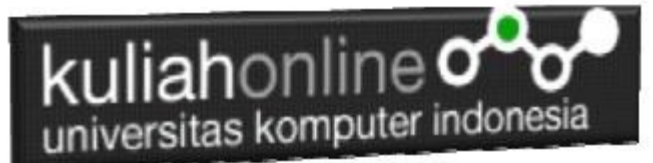

 $\sim$   $\sim$   $\sim$   $\sim$   $\sim$ 

Isikan data seperti pada form diatas, kemudian **Click Save** untuk menambahkan atau menyimpannya.

## Informasi Data Barang

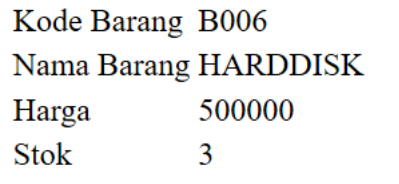

Data telah ditambahkan

Gambar 16.3. Informasi data telah ditambahkan

Jika berhasil akan ditampilkan jendela seperti diatas, dan data yg dimasukan akan bertambah kedalam tabel barang.

Data yang ditambahkan, dapat dilihat dengan menggunakan phpMyAdmin seperti contoh berikut:

| $\leftarrow$ T $\rightarrow$ |  |                                                      | $\nabla$ KODEBRG | <b>NAMABARANG</b> | <b>HARGA</b> | <b>STOK</b> |
|------------------------------|--|------------------------------------------------------|------------------|-------------------|--------------|-------------|
|                              |  | Edit <b>3-</b> Copy <b>O</b> Delete B001             |                  | <b>KOMPUTER</b>   | 3000000      | 10          |
|                              |  | □ <b><i>A</i></b> Edit <b>3-i</b> Copy ● Delete B002 |                  | <b>LAPTOP</b>     | 5000000      | 5           |
|                              |  | □ <b>△</b> Edit <b>-•</b> Copy ● Delete B003         |                  | <b>PRINTER</b>    | 1500000      | 20          |
|                              |  | □ <b><i>A</i></b> Edit <b>3-i</b> Copy ● Delete B004 |                  | <b>FLASHDISK</b>  | 50000        | 50          |
|                              |  | Edit : Copy O Delete B005                            |                  | <b>MODEM 4G</b>   | 200000       | 20          |
|                              |  | □ <b><i>A</i></b> Edit <b>:</b> Copy ● Delete B006   |                  | <b>HARDDISK</b>   | 500000       | 3           |

Gambar 16.4.Data terbaru sudah ditambahkan ketabel Barang

# 16.2.Edit Data Barang

Pada bagian ini akan dibahas mengenai bagaimana membuat program untuk melakukan perubahan atau edit pada data yang sudah ada dalam database atau tabel.

Adapun file yang akan digunakan dan dibuat yaitu:

- 1. Tampilbarang.php
- 2. Editbarang.php
- 3. Saveeditbarang.php

### 16.2.1. Menambahkan Link Edit Pada Tampilbarang.php

Untuk menambahkan Link Edit pada Program TAMPILBARANG.PHP dapat dilakukan dengan cara menambahkan perintah berikut,

**echo "<td><a href='editbarang.php?kodebrg=\$kodebrg'>Edit";**

tambahkan perintah tersebut pada baris 18 di file tampilbarang.php, perhatikan perubahan berikut:

#### TAMPILBARANG.PHP

```
1. <center>
2. <font size=7>
3. Tampil Data Barang<br>
4. <hr>
5. <table border=10>
6. <tr bgcolor=silver><td width=50><center>NO<td width=100> <center>KODE BARANG<td 
   width=200><center>NAMA BARANG
7. <td width=100><center>HARGA<td width=50><center>STOK<td colspan=2><Center>ACTION
8. <?php
9. require ("koneksi.php");
10. $sql="select * from barang";
11. $hasil=mysqli query($conn, $sql);
12. $row=mysqli_fetch_row($hasil);
13. $n=1;
14. do
15. {
16. list($kodebrg,$namabarang,$harga,$stok)=$row;
17. echo "<tr><td>$n<td>$kodebrg<td>$namabarang<td align=right>$harga<td 
  align=right>$stok";
18. echo "<td><a href='editbarang.php?kodebrg=$kodebrg'>Edit";
```
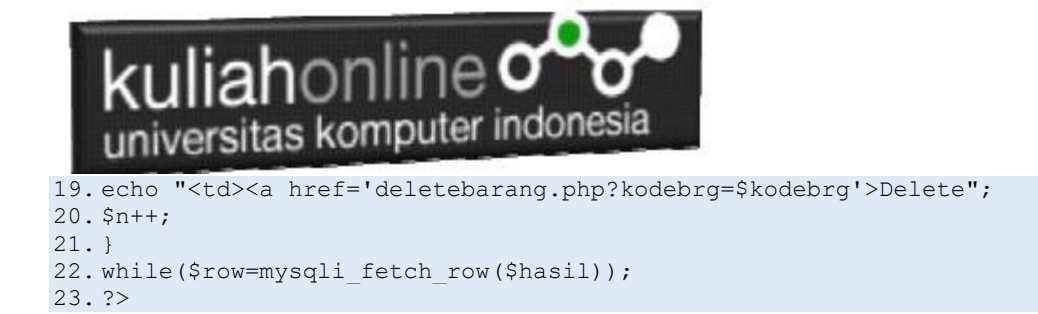

Setelah ditambahkan perintah pada baris 18 dan 19, kemudian simpan kembali. selanjutnya lihat pada browser. Jika penambahan benar maka akan ditampilkan hasil seperti berikut:

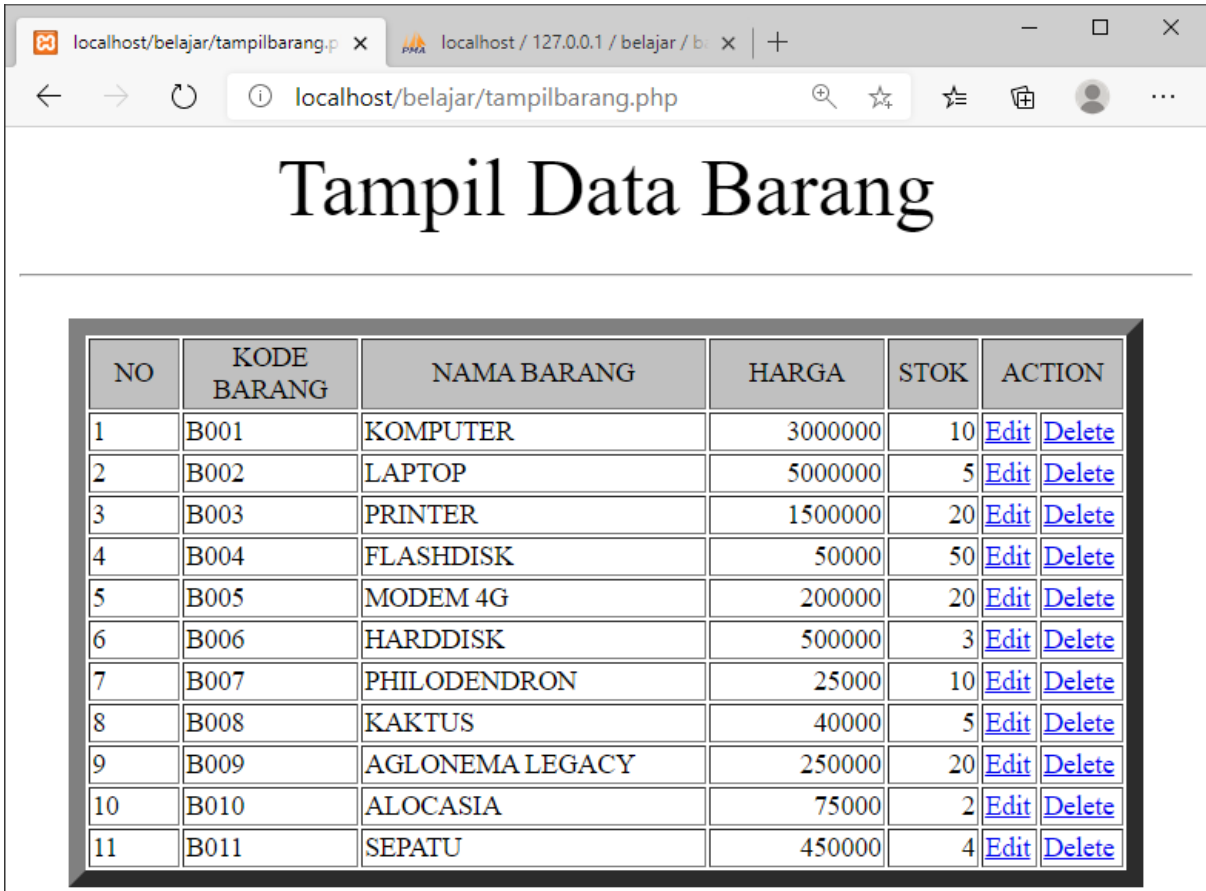

Gambar 16.5.Tampil Barang

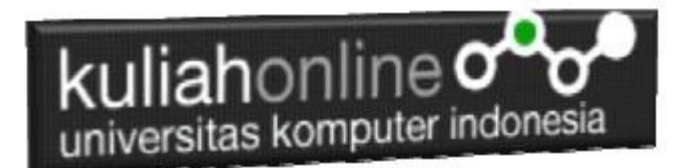

### 16.2.2.Membuat Program Edit Data Barang

File EDITBARANG.PHP berfungsi untuk menangani Form Edit Data Barang, yang parameter atau variabelnya dikirim dari program tampilbarang.php

#### NamaFile:EDITBARANG.PHP

```
<h+ml><form action="saveeditbarang.php" method=post>
<center>
<font size=6>
Edit Data Barang
\text{Arr} width=400>
<table border=1>
<tr><td>
<table border=0>
<?php
require ("koneksi.php");
$kodebrg=$_GET['kodebrg'];
$sql="select * from barang where kodebrg='$kodebrg' ";
$hasil=mysqli_query($conn,$sql);
$row=mysqli fetch row($hasil);
do
{
list($kodebrg,$namabarang,$harga,$stok)=$row;
echo "<tr><td width=150>
Kode Barang<td width=100><input name=kodebrg value='$kodebrg' readonly size=10>";
echo "<tr><td>Nama Barang<td><input name=namabarang value='$namabarang' size=30>";
echo "<tr><td>Harga<td><input name=harga value='$harga' size=10>";
echo "<tr><td>Stok<td><input name=stok value='$stok' size=5>";
}
while($row=mysqli fetch row($hasil));
?>
</table>
</table>
<hr width=400>
<input type=submit value='Save Edit'>
<input type=reset value=Reset>
```
### 16.2.3. Menyimpan Hasil Edit Data Barang

Setelah membuat form Edit data Barang, selanjutnya adalah membuat Program untuk menyimpan hasil perubahan data kedalam database atau table barang.

File SAVEEDITBARANG.PHP berfungsi untuk menangani proses penyimpanan data yang dimasukan dari form EDITBARANG.PHP kedalam tabel Barang.

#### NamaFile:Saveeditbarang.php

```
1. <html>
2. <center>
3. <font size=6>
4. Save Edit Data Barang
5. </font>
6. <hr width=320>
7. <table>
8. <?php
9. require ("koneksi.php");
10. $kodebrg=$_POST['kodebrg'];
11. $namabarang=$_POST['namabarang'];
12. $harga=$ POST['harga'];
13. $stok=$_POST['stok'];
```
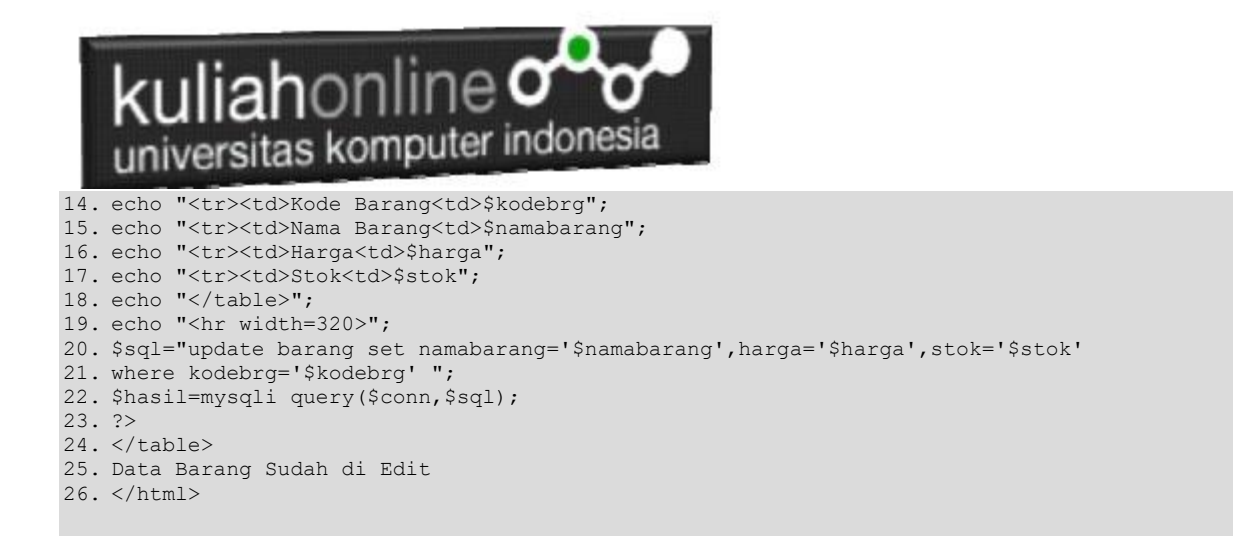

### 16.2.4.Menampilkan Hasil Via Browser

Setelah program EDITBARANG.PHP dan "SAVEEDITBARANG.PHP" dibuat dan disimpan dalam folder yang sama, kemudian adalah menampilkannya ke layar komputer:

Untuk menampilkan hasilnya dapat dilakukan dengan cara seperti biasa menampilkan program php:

- 1.Jalankakan Browser
- 2. Pada Address Bar, ketikan:localhost/belajar

3.Click File TAMPILBARANG.PHP

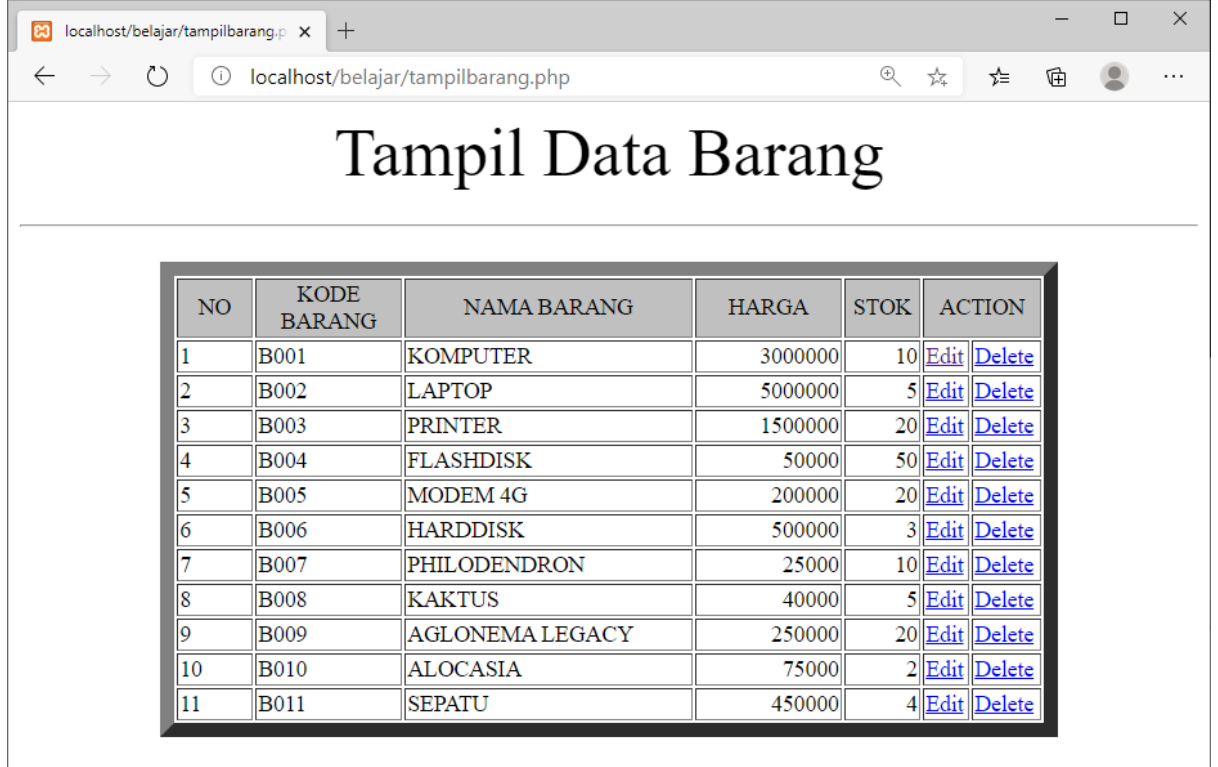

Gambar 16.6. Menambahkan Link Edit / Delete pada Tampil Barang

4.Click Link EDIT, pada contoh ini yang diclick adalah Link **LAPTOP** selanjutnya akan ditampilkan hasil seperti berikut:

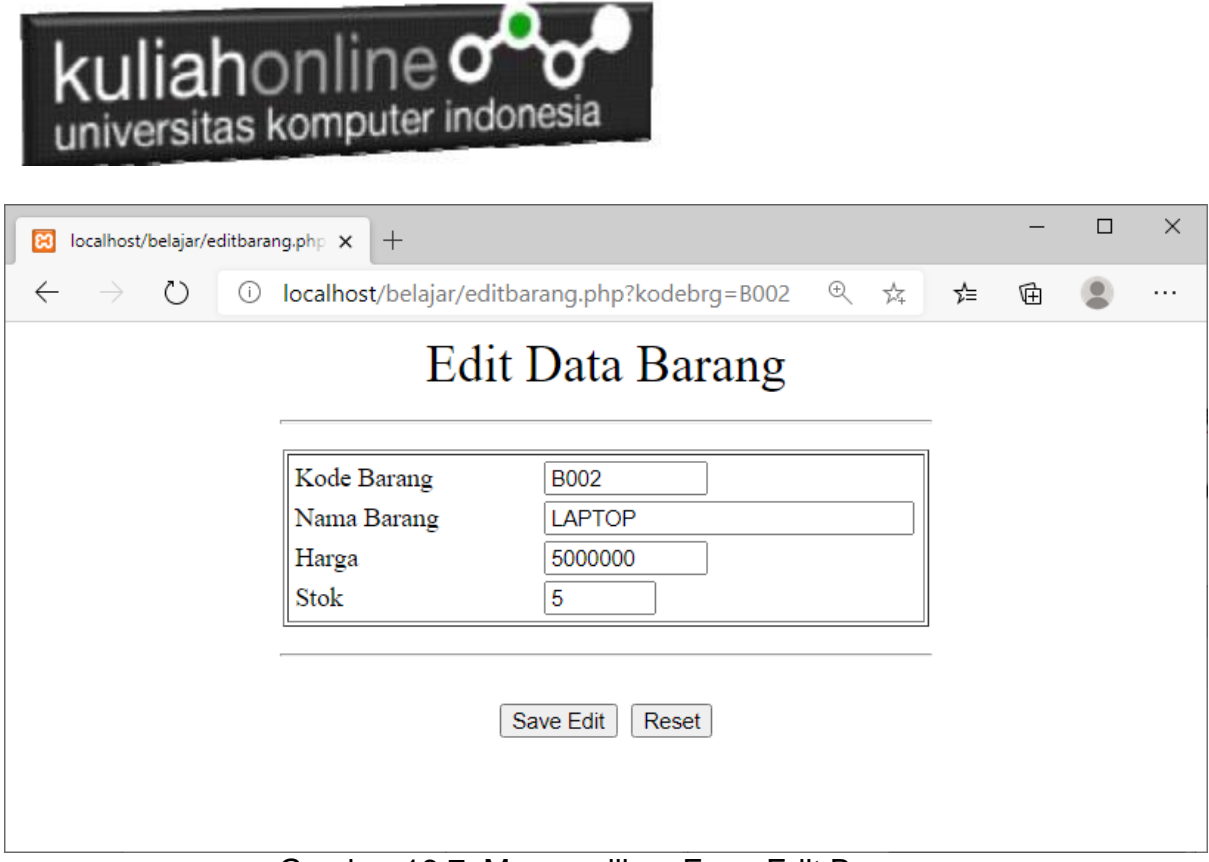

Gambar 16.7. Menmapilkan Form Edit Barang

Lakukan perubahan data pada Harga dan Stok, misalnya Harga dirubah menjadi 6000000 dan Stok menjadi 25

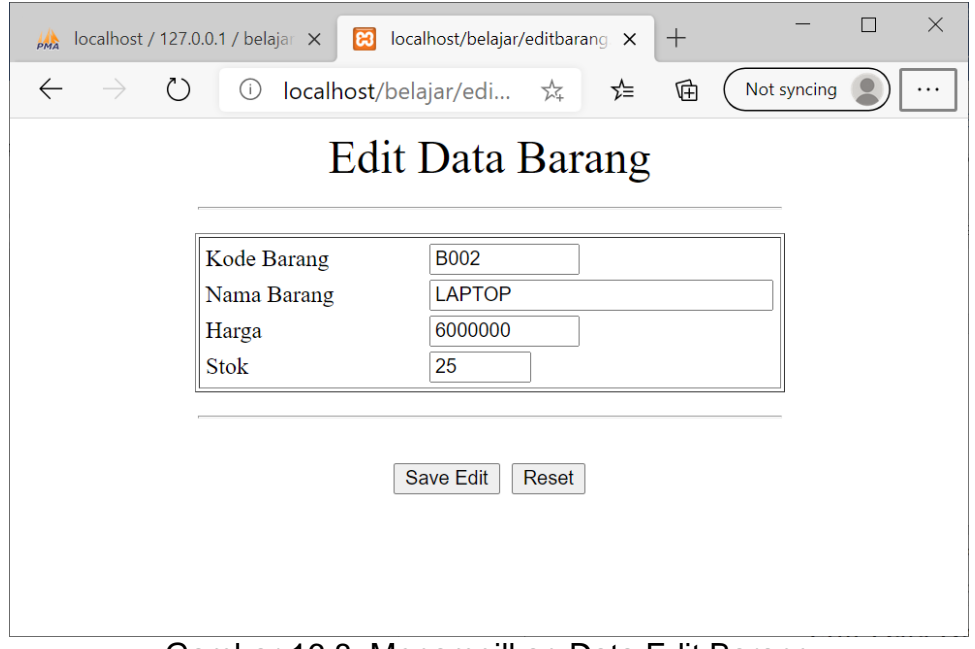

Gambar 16.8. Menampilkan Data Edit Barang

Kemudian simpan haril perubahan tadi dengan meng-Click tombol **SaveEdit,** dan akan ditampilkan informasi seperti berikut:

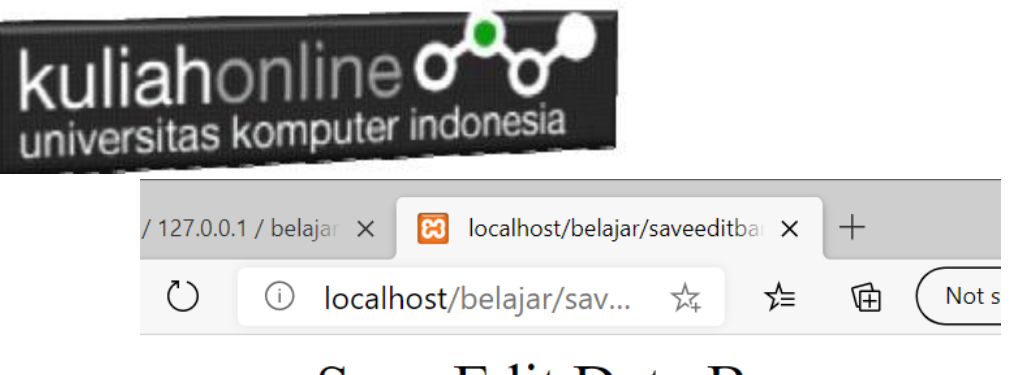

### Save Edit Data Barang

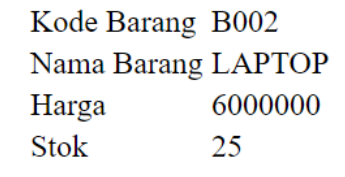

Data Barang Sudah di Edit

#### Gambar 16.9. Save Edit Data Barang

Setelah proses ini Data Barang yang ada di dalam database atau table akan terupdate.

Berikut adalah contoh hasil perubahan data tersebut.

 $\mathbb{R}^2$ 

| + Options                    |  |  |                                          |                |                        |                |                |
|------------------------------|--|--|------------------------------------------|----------------|------------------------|----------------|----------------|
| $\leftarrow$ T $\rightarrow$ |  |  | $\triangledown$                          | <b>KODEBRG</b> | <b>NAMABARANG</b>      | <b>HARGA</b>   | <b>STOK</b>    |
|                              |  |  | Edit <b>i</b> Copy <b>Delete</b> B001    |                | <b>KOMPUTER</b>        | 3000000        | 10             |
|                              |  |  | Edit <b>Fi</b> Copy <b>O</b> Delete B002 |                | <b>LAPTOP</b>          | 6000000        | 25             |
|                              |  |  | Edit : Copy Delete B003                  |                | <b>PRINTER</b>         | <b>T500000</b> | 20             |
|                              |  |  | Edit : Copy O Delete B004                |                | <b>FLASHDISK</b>       | 50000          | 50             |
|                              |  |  | Edit : Copy Delete B005                  |                | <b>MODEM 4G</b>        | 200000         | 20             |
|                              |  |  | Edit <b>T</b> : Copy @ Delete B006       |                | <b>HARDDISK</b>        | 500000         | 3              |
|                              |  |  | Edit : Copy @ Delete B007                |                | <b>PHILODENDRON</b>    | 25000          | 10             |
|                              |  |  | Edit : Copy @ Delete B008                |                | <b>KAKTUS</b>          | 40000          | 5              |
|                              |  |  | Edit <b>Example 2</b> Delete B009        |                | <b>AGLONEMA LEGACY</b> | 250000         | 20             |
|                              |  |  | Edit : Copy O Delete B010                |                | <b>ALOCASIA</b>        | 75000          | $\overline{2}$ |
|                              |  |  | Edit <b>Ti</b> Copy <b>O</b> Delete B011 |                | <b>SEPATU</b>          | 450000         | 4              |

Gambar 16.10. Browse Tabel Barang

Sampai tahap ini pembuatan program untuk edit data barang telah selesai dan sesuai dengan yang diharapkan diawal materi.

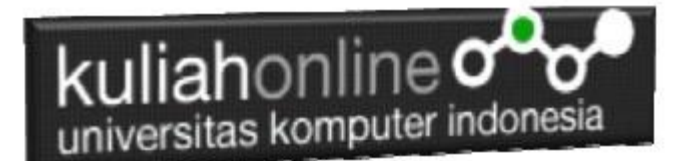

# 16.3.Hapus Barang

Untuk menghapus data yang ada dalam tabel, dapat dilakukan dengan menggunakan perintah SQL delete

Adapun file yang akan digunakan dan dibuat yaitu:

- 1. Deletebarang.php
- 2. Prosesdeletebarang.php

# 16.3.1. Menampilkan Data Yang Akan Dihapus

Sebelum data dihapus dari database sebaiknya data yang akan dihapus ditampilkan dulu kelayar, baru setelah yakin tinggal Click tombol Delete

NamaFile:deletebarang.php

```
\hbox{\tt <html>>}<form action="prosesdeletebarang.php" method=post>
<center>
<font size=6>
Delete Data Barang
<hr width=400>
<table border=1>
<tr><td>
<table border=0>
<?php
require ("koneksi.php");
$kodebrg=$_GET['kodebrg'];
$sql="select * from barang where kodebrg='$kodebrg' ";
$hasil=mysqli query($conn,$sql);
$row=mysqli_fetch_row($hasil);
do
{
list($kodebrg, $namabarang, $harga, $stok)=$row;
echo "<tr><td width=150>Kode Barang<td width=100><input name=kodebrg value='$kodebrg' readonly 
size=10>";
echo "<tr><td>Nama Barang<td><input name=namabarang value='$namabarang' size=30>";
echo "<tr><td>Harga<td><input name=harga value='$harga' size=10>";
echo "<tr><td>Stok<td><input name=stok value='$stok' size=5>";
}
while($row=mysqli fetch row($hasil));
?>
</table>
</table>
\text{chr} width=400>
<input type=submit value='Proses Delete'>
<input type=reset value=Reset>
```
Program ini tidak dapat berdiri sendiri, jadi tidak dapat langsung dijalankan dari browser, tapi harus dijalankan dari program **tampilbarang.php,** kemudian setelah ditampilkan, click link delete pada data yang akan dihapus.

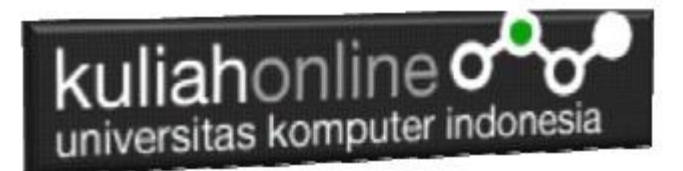

|                    | Acoustic SIc 40 X            | $\frac{1}{2}$ localhost / 127. $\times$<br>localhost/belaja X<br>ജ | $\pm$        |             | $\times$<br>П  |  |  |  |  |
|--------------------|------------------------------|--------------------------------------------------------------------|--------------|-------------|----------------|--|--|--|--|
| →<br>C             | (i)                          | http://localhost/belajar/tampilbarang.php                          |              | ☆           |                |  |  |  |  |
| Tampil Data Barang |                              |                                                                    |              |             |                |  |  |  |  |
| N <sub>O</sub>     | <b>KODE</b><br><b>BARANG</b> | <b>NAMA BARANG</b>                                                 | <b>HARGA</b> | <b>STOK</b> | <b>ACTION</b>  |  |  |  |  |
|                    | <b>B002</b>                  | <b>LAPTOP</b>                                                      | 5000000      |             | 5 Edit Delete  |  |  |  |  |
| 2                  | <b>B003</b>                  | <b>PRINTER</b>                                                     | 1500000      |             | 20 Edit Delete |  |  |  |  |
| 3                  | <b>B004</b>                  | FLASHDISK                                                          | 50000        |             | 50 Edit Delete |  |  |  |  |
| 4                  | <b>B005</b>                  | MODEM 4G                                                           | 200000       |             | 20 Edit Delete |  |  |  |  |
| 5                  | <b>B006</b>                  | <b>HARDDISK</b>                                                    | 500000       |             | 3 Edit Delete  |  |  |  |  |
| 6                  | <b>B007</b>                  | PHILODENDRON                                                       | 25000        |             | 10 Edit Delete |  |  |  |  |
|                    | <b>B009</b>                  | <b>AGLONEMA LEGACY</b>                                             | 250000       |             | 20 Edit Delete |  |  |  |  |
| 8                  | <b>B010</b>                  | ALOCASIA                                                           | 75000        |             | 2 Edit Delete  |  |  |  |  |
| 9                  | B011                         | <b>SEPATU</b>                                                      | 450000       |             | 4 Edit Delete  |  |  |  |  |

16.11. Jendela Tampil Barang

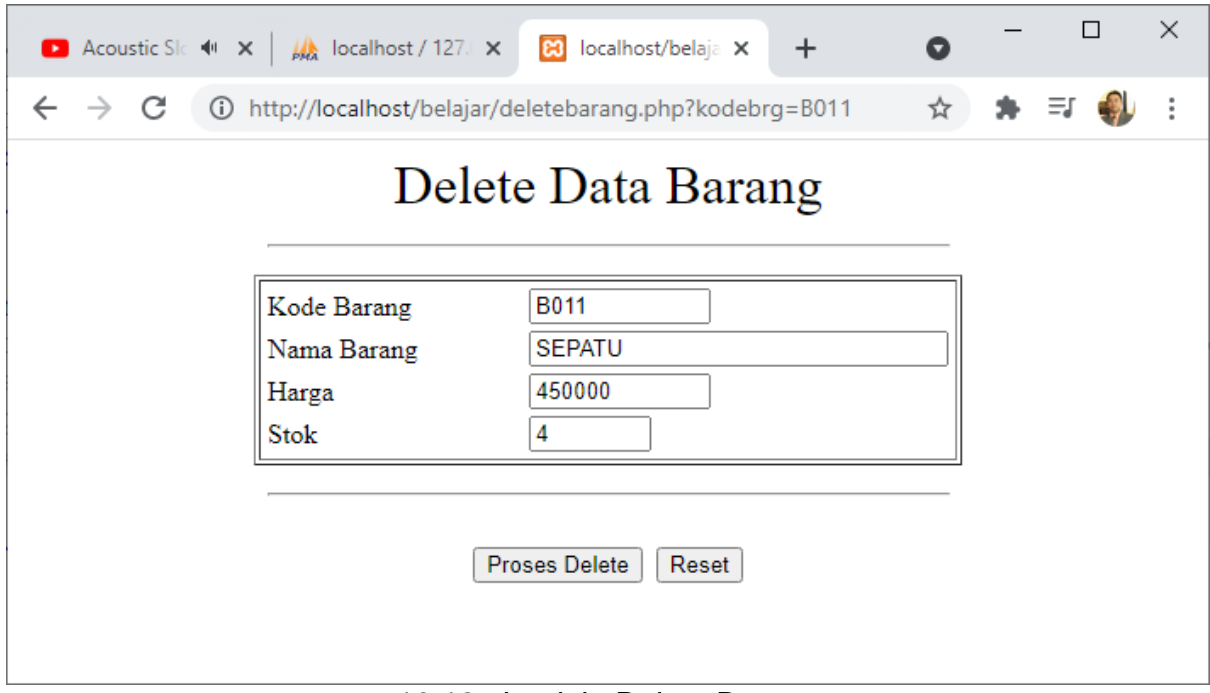

16.12. Jendela Delete Barang

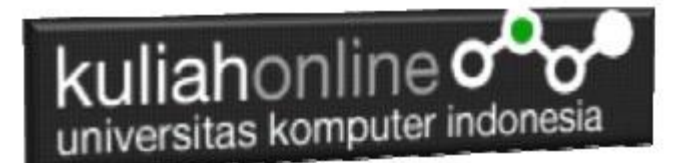

## 16.3.2. Menghapus data dari database

Untuk menghapus data secara permanen dari database dilakukan dengan menggunakan perintah delete. Berikut adalah contoh kode programnya.

#### NamaFile: **prosesdeletebarang.php**

```
<html>
<center>
<font size=6>
Proses Delete Data Barang
</font>
<hr width=320>
<table>
<?php
require ("koneksi.php");
$kodebrg=$_POST['kodebrg'];
$namabarang=$_POST['namabarang'];
$harga=$_POST['harga'];
$stok=$_POST['stok'];
echo "<tr><td>Kode Barang<td>$kodebrg";
echo "<tr><td>Nama Barang<td>$namabarang";
echo "<tr><td>Harga<td>$harga";
echo "<tr><td>Stok<td>$stok";
echo "</table>";
echo "<hr width=320>";
$sql="delete from barang where kodebrg='$kodebrg' ";
$hasil=mysqli_query($conn,$sql);
?>
</table>
Data Barang Sudah di Hapus
</html>
```
Program ini harus dijalankand dari tampilbarang.php

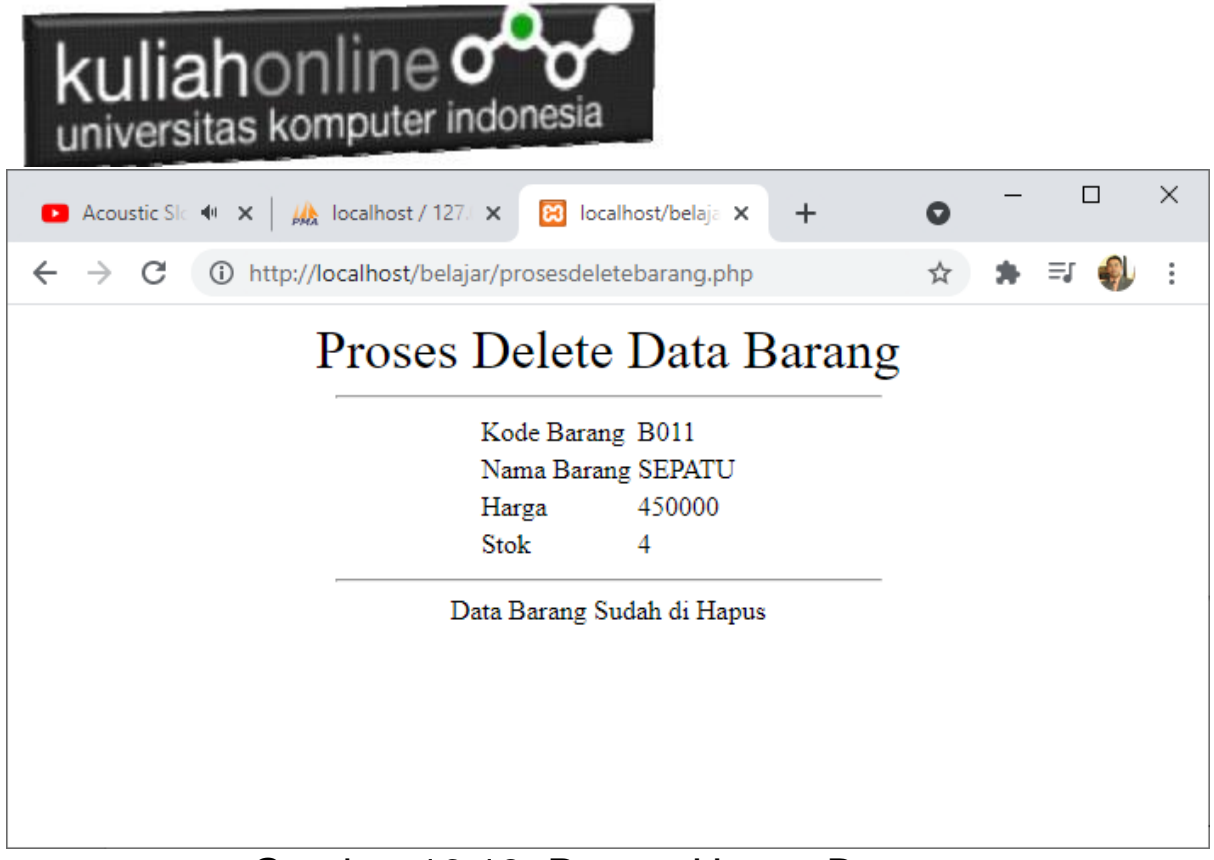

Gambar 16.13. Proses Hapus Barang

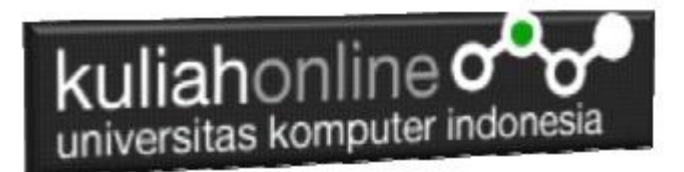

# 16.4. Membuat Menu Program

Untuk memudahkan dalam menjalankan masing-masing modul program yang telah dibuat, pada bagian ini akan dibahas membuat menu sederhana, untuk mengelola data tersebut.

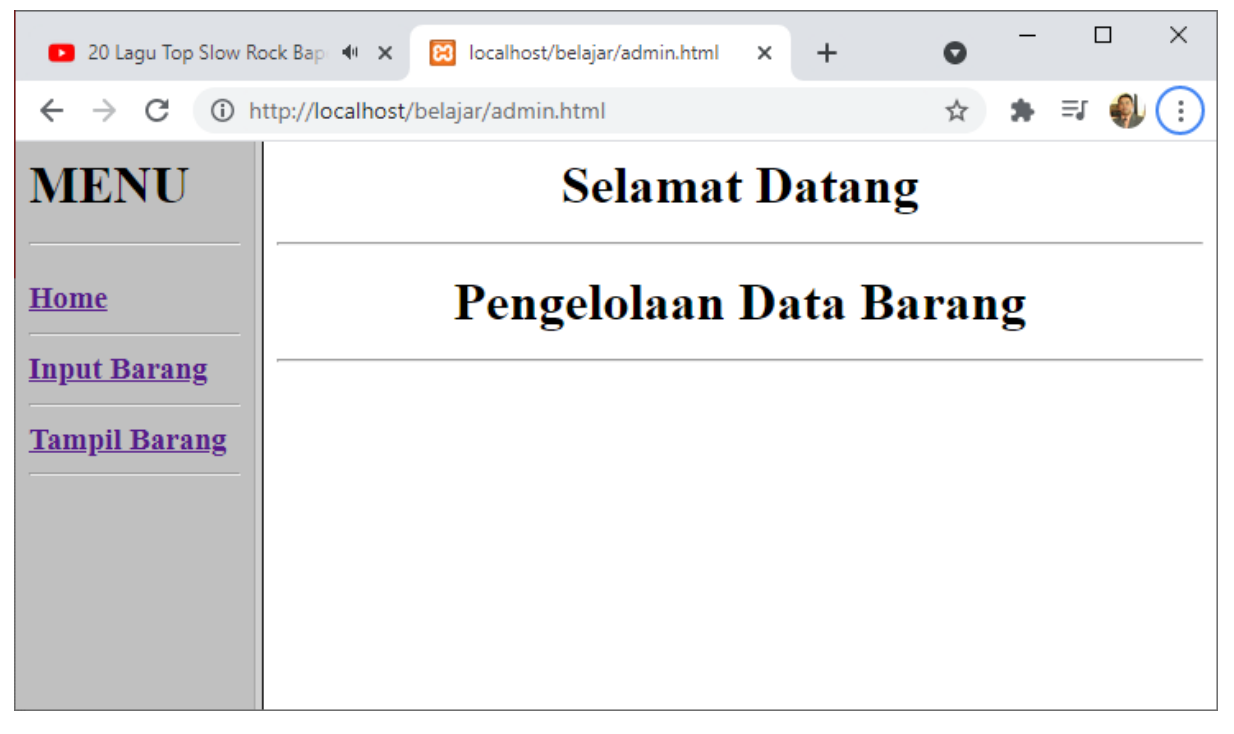

Gambar 16.14. Design Menu Program

Untuk Membuat tampilan seperti gambar 16.14 ada 3 Buah File html yang dibuat yaitu:

- 1. admin.html
- 2. menu.html
- 3. welcome.html

NamaFile:admin.html

```
<html>
  <frameset cols=20%,*>
        <frame src="menu.html">
        <frame src="welcome.html" name="welcome">
  </frameset>
</html>
```
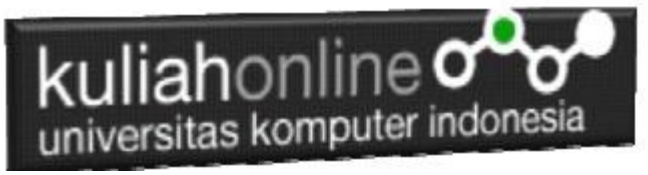

#### NamaFile:menu.html

<html> <body bgcolor=silver>  $<$ h1> MENU  $\mathsf{thr}$  $<$ h3 $>$ <a href="welcome.html" target="welcome">Home</a> <hr> <a href="inputbarang.html" target="welcome">Input Barang</a>  $<$ hr $>$ <a href="tampilbarang.php" target="welcome">Tampil Barang</a> <hr>

#### NamaFile:welcome.html

<html> <Center>  $<$ h1 $>$ Selamat Datang <hr> Pengelolaan Data Barang <hr>

Buka Browser dengan mengetikan :<http://localhost/belajar/admin.html> maka akan ditampilkan hasil seperti gambar 16.14. diatas, ada 3 Menu Pilihan, yaitu:

- 1. Home, untuk kembali kehalaman selamat dating
- 2. Input barang, untuk memanggil modul inputbarang.html dan akan ditampilkan jendela sebelah kanan
- 3. Tampil barang , untuk memanggil modil tampilbarang.php dan akan ditampilkan dijendela sebelah kanan

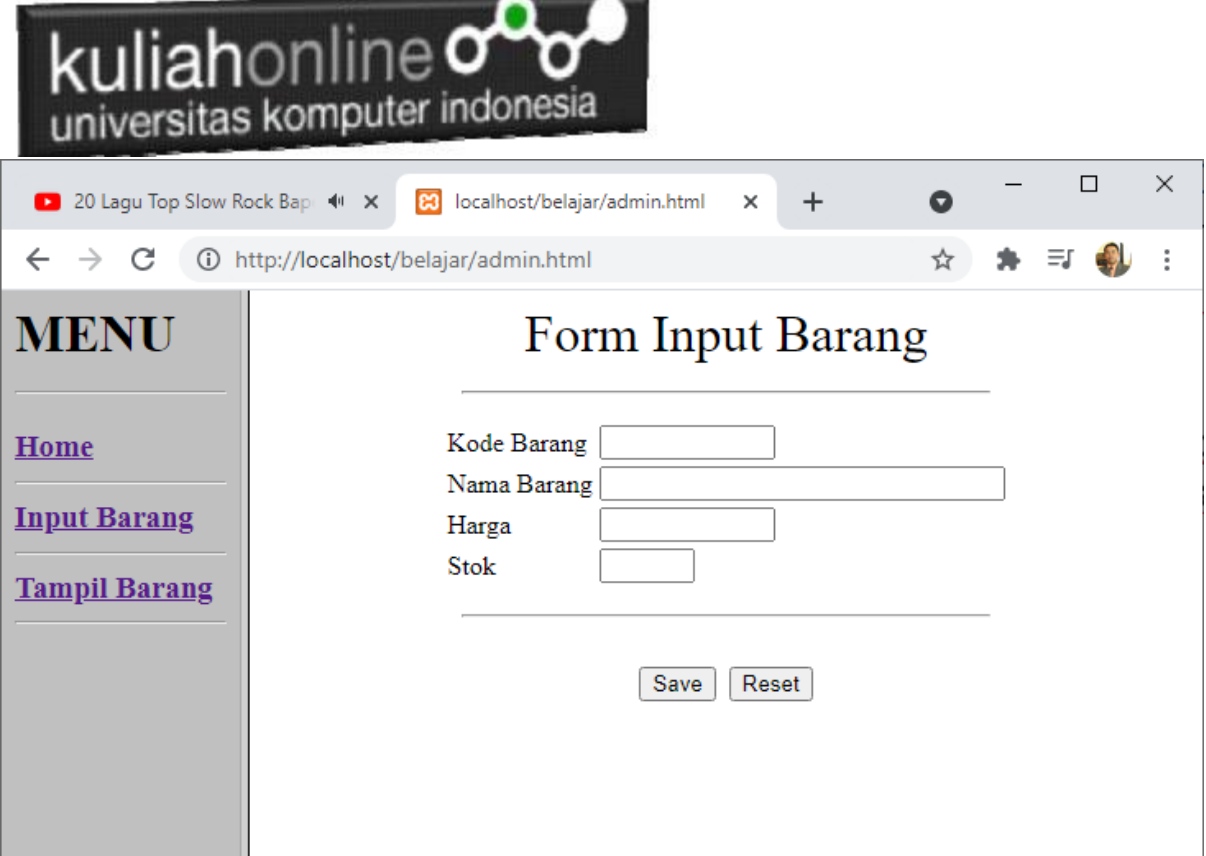

Gambar 14.15. Halaman Input Barang

| $\times$<br>20 Lagu Top Slow Rock Bap: $4^{\text{th}}$ X<br>localhost/belajar/admin.html<br>$\div$<br>ങ<br>$\times$ |                    |                              |                        |              |             |                        |  |  |
|----------------------------------------------------------------------------------------------------|--------------------|------------------------------|------------------------|--------------|-------------|------------------------|--|--|
| http://localhost/belajar/admin.html<br>C<br>G)<br>☆                                                                 |                    |                              |                        |              |             |                        |  |  |
| <b>MENU</b>                                                                                                    | Tampil Data Barang |                              |                        |              |             |                        |  |  |
| <b>Home</b>                                                                                                    |                    |                              |                        |              |             |                        |  |  |
| <b>Input Barang</b>                                                                                                 | NO                 | <b>KODE</b><br><b>BARANG</b> | <b>NAMA BARANG</b>     | <b>HARGA</b> | <b>STOK</b> | <b>ACTION</b>          |  |  |
| <b>Tampil Barang</b>                                                                                                |                    | <b>B002</b>                  | <b>LAPTOP</b>          | 5000000      |             | 5 Edit Delete          |  |  |
|                                                                                                    |                    | <b>B003</b>                  | PRINTER                | 1500000      |             | 20 Edit Delete         |  |  |
|                                                                                                    | 3                  | <b>B004</b>                  | FLASHDISK              | 50000        |             | 50 Edit Delete         |  |  |
|                                                                                                    | 4                  | <b>B005</b>                  | MODEM 4G               | 200000       |             | 20 Edit Delete         |  |  |
|                                                                                                    | 5                  | <b>B006</b>                  | <b>HARDDISK</b>        | 500000       |             | 3 Edit Delete          |  |  |
|                                                                                                    | 6                  | <b>B007</b>                  | PHILODENDRON           | 25000        |             | 10 Edit Delete         |  |  |
|                                                                                                    |                    | <b>B009</b>                  | <b>AGLONEMA LEGACY</b> | 250000       |             | 20 Edit Delete         |  |  |
|                                                                                                    | 8                  | <b>B010</b>                  | <b>ALOCASIA</b>        | 75000        |             | $2$ <i>Edit</i> Delete |  |  |
|                                                                                                    |                    |                              |                        |              |             |                        |  |  |

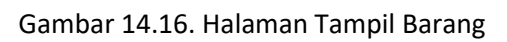

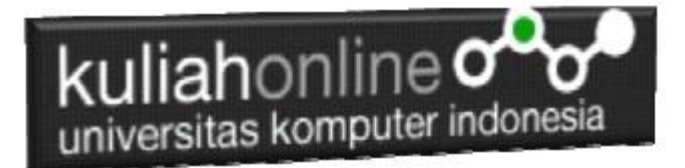

### Tugas 16:

Dengan Cara yang sama seperti diatas, buat Menu program untuk Pengelolaan Data Siswa, teridiri dari: 1.Tambah data Siswa 2.Tampil Data Siswa 3.Edit Data Siswa 4.Hapus Data Siswa.

Tugas dikumpulkan dalam format PDF terdiri dari Kode Program dan Screenshot paling lambat setiap minggu sore